# illumina®

# Local Run Manager Somatik Varyant Analiz Modülü

NextSeq 550Dx İş Akışı Kılavuzu

İN VİTRO TANI AMAÇLI KULLANIM İÇİNDİR

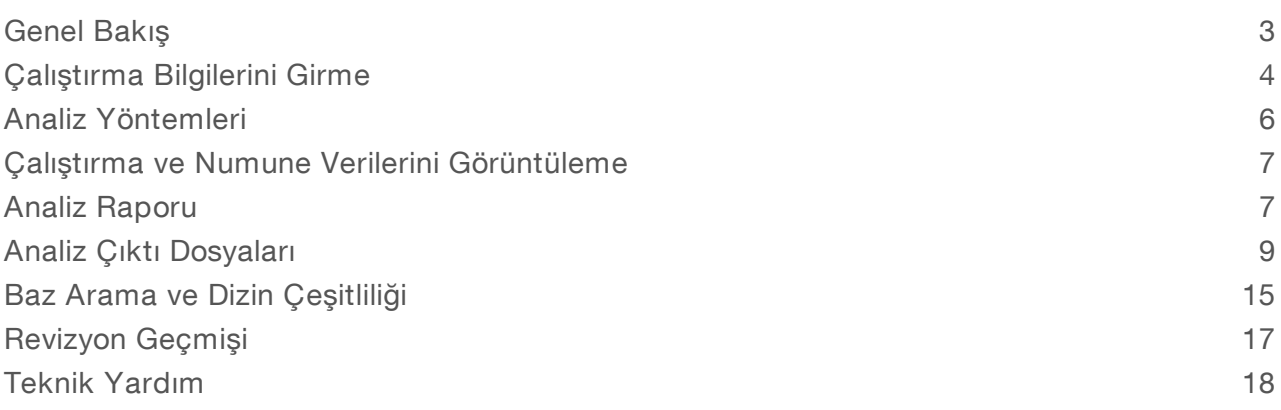

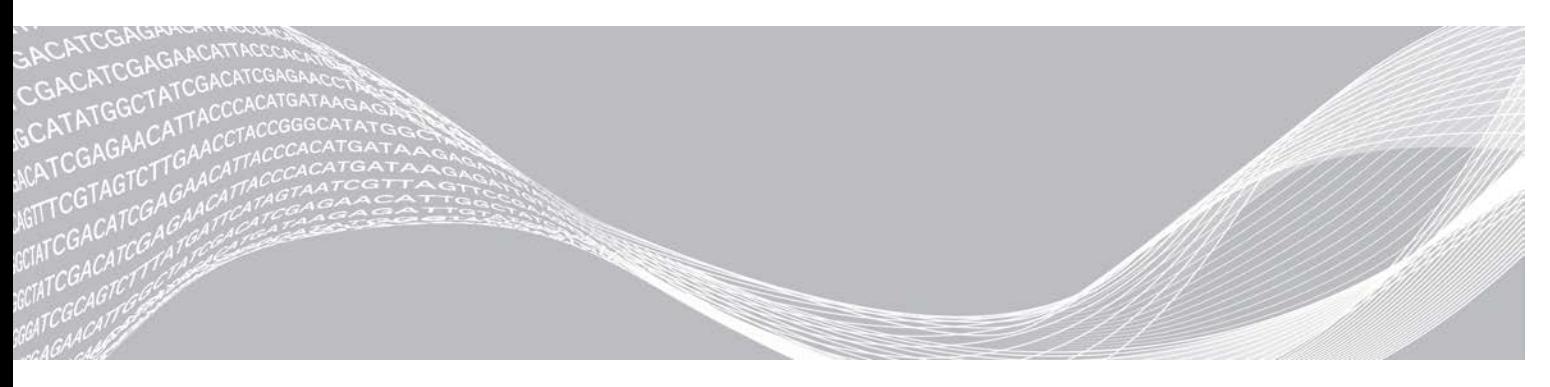

Belge No 1000000030330 v04 TUR illumina ŞİRKETİNE ÖZEL

Ağustos 2021 İN VİTRO TANI AMAÇLI KULLANIM İÇİNDİR

Bu belge ve içindekiler Illumina, Inc. ve bağlı şirketlerinin ("Illumina") mülkiyetinde olup yalnızca işbu belgede açıklanan ürünün/ürünlerin kullanımıyla bağlantılı olarak müşterisinin sözleşmeye ilişkin kullanımı içindir. Bu belge ve içindekiler Illumina'nın önceden yazılı izni olmaksızın başka hiçbir amaçla kullanılamaz veya dağıtılamaz ve/veya hiçbir şekilde iletilemez, ifşa edilemez ya da kopyalanamaz. Illumina bu belge ile patenti, ticari markası, telif hakkı veya genel hukuk hakları ya da üçüncü tarafların benzer hakları kapsamında hiçbir lisansı devretmez.

Bu belgede açıklanan ürünün/ürünlerin uygun ve güvenli bir şekilde kullanılması için nitelikli ve uygun eğitim almış çalışanlar bu belgedeki talimatları tam olarak ve açık bir şekilde uygulamalıdır. Söz konusu ürün/ürünler kullanılmadan önce bu belgedeki tüm bilgiler tam olarak okunmalı ve anlaşılmalıdır.

BU BELGEDE YER ALAN TÜM TALİMATLARIN TAMAMEN OKUNMAMASI VE AÇIK BİR ŞEKİLDE UYGULANMAMASI, ÜRÜNÜN/ÜRÜNLERİN HASAR GÖRMESİNE, KULLANICI VEYA BAŞKALARI DAHİL OLMAK ÜZERE KİŞİLERİN YARALANMASINA VE DİĞER MALLARIN ZARAR GÖRMESİNE NEDEN OLABİLİR VE ÜRÜN/ÜRÜNLER İÇİN GEÇERLİ OLAN HER TÜRLÜ GARANTİYİ GEÇERSİZ KILACAKTIR.

ILLUMINA BU BELGEDE AÇIKLANAN ÜRÜNÜN/ÜRÜNLERİN (ÜRÜNÜN PARÇALARI VE YAZILIMI DAHİL) YANLIŞ KULLANIMINDAN DOĞAN DURUMLARDAN SORUMLU TUTULAMAZ.

© 2021 Illumina, Inc. Tüm hakları saklıdır.

Tüm ticari markalar Illumina, Inc. veya ilgili sahiplerinin malıdır. Özel ticari marka bilgileri için bkz. [www.illumina.com/company/legal.html](http://www.illumina.com/company/legal.html).

### <span id="page-2-0"></span>Genel Bakış

Local Run Manager Somatik Varyant Modülü Illumina TruSeq Özel Amplikon Kiti Dx testi ve NextSeq 550Dx ile birlikte kullanıma yöneliktir. Somatik Varyant Modülü ile birlikte kullanıldığında test, formalinle fikse edilmiş parafine gömülü (FEPE) dokulardan DNA sekanslama için kullanılan kitaplıkları hazırlamak üzere tasarlanmıştır. Test, düşük varyant frekanslarındaki somatik mutasyonları saptar.

Analiz modülü amplifiye edilen DNA'nın kısa bölgelerini veya varyantlar için amplikonları değerlendirir. Odaklı amplikon sekanslaması, çok sayıda numune genelinde belirli bölgelerin yüksek düzeyde kapsanmasını sağlar. Analiz modülü, forward ve reverse oligo havuzlarını içeren çift zincir yaklaşımı yardımıyla sekanslama çalıştırmalarından rapor oluşturma ve sekonder analiz işlemlerini gerçekleştirir. *TruSeq Özel Amplikon Kiti Dx (belge no 1000000029772)* kullanım talimatına bakın.

Somatik Varyant analiz modülü 300 döngülük sekanslama sarf malzemesi gerektirir. Daha fazla bilgi için, *NextSeq 550Dx Yüksek Çıktı Reaktif Kiti v2* veya *NextSeq 550Dx Yüksek Çıktı Reaktif Kiti v2.5* kullanım talimatına bakın.

### Bu Kılavuz Hakkında

Bu kılavuzda, Somatik Varyant analiz modülüne ilişkin sekanslama ve analiz parametrelerini ayarlamaya yönelik talimatlar sağlanmaktadır. Local Run Manager panosu ve sistem ayarları hakkında bilgi için bkz. *NextSeq 550Dx Cihazı Referans Kılavuzu (belge no 1000000009513)*.

### Local Run Manager'ı Görüntüleme

Local Run Manager arayüzü, NextSeq 550Dx İşletim Yazılımında (NOS) veya bir web tarayıcı ile görüntülenir. Desteklenen web tarayıcı Chromium'dur.

#### $\mathbb{L}$ **NOT**

Desteklenmeyen bir tarayıcı kullanıyorsanız "Desteklenmeyen Tarayıcıyı Onayla" mesajında belirtildiğinde desteklenen tarayıcıyı indirin. Desteklenen Chromium versiyonunu indirmek için "burayı" seçin.

### Cihaz Monitöründe Görüntüleme

- 1 Local Run Manager arayüzünü cihaz monitöründe görüntülemek için aşağıdaki seçeneklerden birini belirleyin:
	- NOS Ana Ekranında Local Run Manager seçeneğini belirleyin. İşlemi tamamladığınızda NOS'ye geri dönmek için sağ üst köşedeki X öğesine tıklayın.
	- $\triangleright$  NOS'yi simge durumuna küçültün, cihazdaki Chromium web tarayıcısını açın ve adres çubuğuna http://localhost yazın.

Yalnızca yönetici kullanıcılar NOS'yi simge durumuna küçültebilir.

### Ağ Bağlantılı Bilgisayardan Görüntüleme

1 Cihaz ile aynı ağa erişimi olan bir bilgisayarda Chromium web tarayıcısını açın ve cihaz IP adresi veya cihaz adını kullanarak bağlantı kurun. Örneğin http://myinstrument.

## <span id="page-3-0"></span>Çalıştırma Bilgilerini Girme

### Parametreleri Ayarlama

- 1 Local Run Manager oturumu açın.
- 2 Çalıştırma Oluştur ve ardından Somatik Varyant seçeneğini belirleyin.
- 3 Sekanslamadan analize kadar çalıştırmayı tanımlayan bir çalıştırma adı girin. Alfanümerik karakterler, boşluklar, alt çizgiler veya çizgiler kullanın.
- 4 **[İsteğe Bağlı]** Çalıştırmanın tanımlanmasına yardımdı olmak üzere bir çalıştırma açıklaması girin. Alfanümerik karakterler, boşluklar, alt çizgiler veya çizgiler kullanın.
- 5 Aşağı açılır listeden numune sayısını ve dizin setini seçin. Seçim yaparken aşağıdaki bilgileri göz önünde bulundurun.
- <sup>u</sup> Aşağı açılır liste dizin seti ile birlikte numune sayılarını içerir. Örneğin 24-Set 1 ifadesi, dizin seti 1'den alınan dizinlerle birlikte test edilecek 24 numune olduğunu belirtir.
- Dizin seti numaraları, farklı i5 dizini setlerini ifade eder. Hem Set 1 hem Set 2 dizin çeşitliliği sağlar. Tek bir setin tükenmesini önlemeye yardımcı olmak üzere iki dizin seti önerilir.
- Test ettiğiniz numune sayısına en yakın numune sayısını seçin. Tam numune sayısını listede bulamıyorsanız test ettiğiniz sayıdan az olmak kaydıyla en yakın numune sayısını seçin. Örneğin 18 numuneyi test etmek istiyorsanız 16 numune seçin.
- <sup>u</sup> Dizin çeşitliliği gerekliliklerini karşılayan dizin kombinasyonları ve Numune kuyuları yeşil ile vurgulanır. Başka kuyular ve dizin kombinasyonları seçerseniz dizin çeşitliliği gerekliliklerinin karşılanmaması durumunda çalıştırmayı kaydettiğinizde bildirim alırsınız.

### Çalıştırma için Belirtim Dosyalarını İçe Aktarma

- 1 İçe aktarmak istediğiniz belirtimlerin erişilebilir bir ağ konumunda veya bir USB sürücüde bulunduğundan emin olun.
- 2 Belirtimleri İçe Aktar seçeneğini belirleyin.
- 3 Belirtim dosyasınagidin ve eklemek istediğiniz belirtimleri seçin.

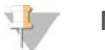

### **NOT**

Somatik Varyant analiz modülünü kullanarak belirtimleri tüm çalıştırmalar için kullanılabilir hale getirmek için, Modül Ayarları özelliğini kullanarak belirtimleri ekleyin. Bu özellik için, yönetici kullanıcı düzeyi izinler gereklidir. Daha fazla bilgi için bkz. *NextSeq 550Dx Cihazı Referans Kılavuzu (belge no 1000000009513)*.

### Çalıştırma için Numuneleri Belirtme

Seçeneklerden birini ve ilgili talimatları kullanarak çalıştırma için numuneleri belirtin.

- Numuneleri manuel olarak girme—Çalıştırma Oluştur ekranındaki boş tabloyu kullanın.
- Numuneleri içe aktarma—Virgülle ayrılmış değerler (\*.csv) biçimindeki bir harici dosyaya gidin. Çalıştırma Oluştur ekranında indirebileceğiniz bir şablon bulunur.

Numuneler tablosunu doldurduktan sonra, numune bilgilerini harici dosyaya dışa aktarabilirsiniz. Kitaplıkları hazırladığınızda veya dosyayı başka bir çalıştırma için içe aktardığınızda dosyayı referans olarak kullanın.

#### Numuneleri Manuel Olarak Girme

- 1 Numune Adı alanına benzersiz bir numune adı girin. Alfanümerik karakterler, çizgiler veya alt çizgiler kullanın. Numune adı, diğer havuzda karşılık gelen kuyuya otomatik olarak yerleştirilir.
- 2 **[İsteğe Bağlı]** Pozitif veya negatif kontrol numuneleri için, sağ tıklayın ve kontrol türünü seçin. Bir numune kuyusundaki kontrol, aynı kontrolün bulunduğu diğer havuzda karşılık gelen kuyuya otomatik olarak yerleştirilir.
- 3 [isteğe Bağlı] Numune Açıklaması alanına bir numune açıklaması girin. Alfanümerik karakterler, çizgiler veya alt çizgiler kullanın. Numune açıklaması, diğer havuzda karşılık gelen kuyuya otomatik olarak yerleştirilir. Numune açıklamaları bir numune kimliği ile ilişkilidir. Aynı numune kimliği daha sonraki bir çalıştırmada tekrar kullanılırsa numune açıklamalarının üzerine yazdırılır.
- 4 Dizin 1 (i7) aşağı açılır listesinden bir Dizin 1 adaptörü seçin. Önerilen numune kuyularını kullandığınızda, yazılım dizin çeşitlilik gerekliliklerini karşılayan i7 ve i5 dizin adaptörlerini otomatik olarak yerleştirir. Test ettiğiniz tam numune sayısını listede bulamıyorsanız ekstra kuyular için dizin adaptörleri seçtiğinizden emin olun. Ekstra kuyular için dizin seçmeniz gerekiyorsa veya önerilen dizin adaptörü kombinasyonlarını kullanmıyorsanız dizinleri seçmeden önce mutlaka *[Baz Arama](#page-14-0) [ve Dizin Çeşitliliği](#page-14-0)*, sayfa 15 bölümünü okuyun.
- 5 Dizin 2 (i5) aşağı açılır listesinden bir Dizin 2 adaptörü seçin.
- 6 Belirtim aşağı açılır listesinden bir belirtim dosyası seçin. A Havuzundaki numuneler B Havuzundaki numunelerden farklı bir belirtim kullanılmasını gerektirir.
- 7 Kitaplıkları hazırlama referansı olarak plaka düzenini görüntüleme, yazdırma veya kaydetme seçeneğini belirleyin:
	- $\triangleright$  Plaka düzenini görüntülemek için  $\bigoplus$ Yazdır simgesini seçin. Plaka düzenini yazdırmak için Yazdır seçeneğini belirleyin.
	- **Numune bilgilerini harici dosyaya dışa aktarmak için Dışa Aktar seçeneğini belirleyin.** Belirtim ve numune bilgilerinin doğru olduğundan emin olun. Hatalı bilgiler sonuçları etkileyebilir.
- 8 Çalıştırmayı Kaydet seçeneğini belirleyin.

### Numuneleri İçe Aktarma

- 1 Numuneleri İçe Aktar seçeneğini belirleyin ve numune bilgileri dosyasının konumuna gidin. İki dosya türünü içe aktarabilirsiniz.
	- ▶ Yeni bir plaka düzeni oluşturmak için Çalıştırma Oluştur ekranında Şablon seçeneğini belirleyin. Şablon dosyası, içe aktarma için doğru sütun başlıklarını içerir. Çalıştırmadaki numuneler için her bir sütuna numune bilgilerini girin. Kullanılmayan hücrelerdeki örnek bilgileri silin ve ardından dosyayı kaydedin.
	- <sup>u</sup> Dışa Aktar özelliğini kullanarak Somatik Varyant modülünden dışa aktarılan bir numune bilgileri dosyası kullanın.
- 2 Plaka düzenini görüntülemek için  $\bigoplus$ Yazdır simgesini seçin.
- 3 Kitaplıkları hazırlama referansı olarak plaka düzenini yazdırmak için Yazdır seçeneğini belirleyin.
- 4 **[İsteğe Bağlı]** Numune bilgilerini harici dosyaya dışa aktarmak için Dışa Aktar seçeneğini belirleyin. Belirtim ve numune bilgilerinin doğru olduğundan emin olun. Hatalı bilgiler sonuçları etkileyebilir.

5 Çalıştırmayı Kaydet seçeneğini belirleyin.

### ÇalıştırmayıDüzenleme

Sekanslamadan önce çalıştırmanızdaki bilgileri düzenlemeye ilişkin talimatlar için bkz. *NextSeq 550Dx Cihazı Referans Kılavuzu (belge no 1000000009513)*.

### <span id="page-5-0"></span>Analiz Yöntemleri

Somatik Varyant analiz modülü aşağıdaki analiz adımlarını gerçekleştirir ve ardından analiz çıktı dosyalarını Hizalama klasörüne yazdırır.

- **Dizin okumalarını çoğullamayı çözer**
- FASTQ dosyaları oluşturur
- Referansa hizalar
- Varyantları tanımlar

### Çoğullama Çözme

Çoğullama çözme, her Dizin Okuması sekansını çalıştırma için belirtilen dizin sekansları ile karşılaştırır. Bu adımda herhangi bir kalite değeri göz önünde bulundurulmaz.

Dizin okumaları aşağıdaki adımlar kullanılarak tanımlanır:

- <sup>u</sup> Numuneler 1'den itibaren çalıştırma için listelendikleri sıraya göre numaralandırılır.
- $\triangleright$  Numune numarası 0, numuneye atanmayan kümeler için ayrılır.
- <sup>u</sup> Kümeler, dizin okuması için tam eşleşme olduğunda veya Dizin Okuması başına en fazla bir yanlış eşleşme olduğunda bir numuneye atanır.

### FASTQ Dosyası Oluşturma

Yazılım, çoğullama çözme işleminin ardından sekansları temsil etmek üzere kullanılan bir metin biçimi olan FASTQ biçiminde ara analiz dosyaları oluşturur. FASTQ dosyaları her bir numuneye ilişkin okumaları ve ilişkili kalite skorlarını içerir. Filtreden geçmeyen kümeler hariç tutulur.

Her FASTQ dosyası yalnızca bir numuneye ilişkin okumaları içerir ve numunenin adı FASTQ dosyasının adında belirtilir. FASTQ dosyaları, birincil hizalama girdisidir. Her bir oligo havuzu için numune başına sekiz FASTQ dosyası ve Okuma 1'den dört adet ve Okuma 2'den dört adet FASTQ dosyası olmak üzere numune başına toplam 16 FASTQ dosyası oluşturulur.

### Hizalama

Hizalama adımı sırasında bağlı Smith-Waterman algoritması, her bir numuneden elde edilen kümeleri belirtim dosyasında belirtilen amplikon sekanslarıyla hizalar.

Bağlı Smith-Waterman algoritması iki sekans arasındaki benzer bölgeleri belirlemek üzere yarı global sekans hizalamaları gerçekleştirir. Smith-Waterman algoritması toplam sekansı karşılaştırmak yerine tüm olası uzunluklardaki segmentleri karşılaştırır.

Her bir çift sonlu okuma, söz konusu okumaya ilişkin prob sekanslarına hizalaması açısından değerlendirilir.

- <sup>u</sup> Okuma 1, Akış Aşağı Loküse Özgü Oligoların (Downstream Locus-Specific Oligos DLSO) ters tümleyenlerine göre değerlendirilir.
- <sup>u</sup> Okuma 2, Akış Yukarı Loküse Özgü Oligolara (Upstream Locus-Specific Oligos ULSO) göre değerlendirilir.
- Okuma başlangıcı, en fazla üç farkla bir prob sekansı ile eşleşirse (baştaki ekleme/çıkarmalar nedeniyle yanlış eşleşmeler ya da kaymalar) tam okuma uzunluğu, sekansın amplikon hedefi ile hizalanır.
- ▶ Test kimyası göz önünde bulundurulduğunda, DLSO ve ULSO'daki ekleme/çıkarma işlemleri gözlemlenmez.

Hizalamalar, amplikon uzunluğuna göre ilgi bölgesine ya da tüm amplikona ilişkin yanlış eşleşme oranlarına bağlı olarak hizalama sonuçlarından filtrelenir. Filtrelenen hizalamalar hizalama dosyalarına hizalanmamış olarak yazılır ve varyant aramada kullanılmaz.

### Varyant Arama

Illumina tarafından geliştirilen Pisces Varyant Arayan, DNA numunesinde düşük frekanslı olarak bulunan varyantları tanımlar.

Pisces varyant arayan olanağı SNV, MNV ve küçük ekleme/çıkarmaları üç adımda tanımlar:

- <sup>u</sup> Referans genomdaki her bir pozisyonu ayrı ayrı değerlendirir
- <sup>u</sup> Pozisyon ile üst üste gelen hizalanmış okumalar için belirtilen pozisyondaki bazları sayar
- Poisson modelini kullanarak arama kalitesini ölçen bir varyant skoru hesaplar. Kalite skoru Q30'den az olan varyantlar hariç tutulur.

Varyantlar ilk aşamada her bir havuz için ayrı ayrı aranır. Ardından her bir havuzdan alınan varyantlar karşılaştırılır ve tek çıktı dosyasında birleştirilir. Varyant her iki havuzda da mevcutsa ve *[VCF Dosyası Ek](#page-11-0) Açıklamaları*[, sayfa 12](#page-11-0) bölümünde listelenen tüm filtrelerden geçerse varyant, varyant arama dosyasında (VCF) BAŞARILI olarak işaretlenir.

### <span id="page-6-0"></span>Çalıştırma ve Numune Verilerini Görüntüleme

- 1 Local Run Manager panosundan çalıştırma adına tıklayın.
- 2 Çalıştırmaya Genel Bakış sekmesinde sekanslama çalıştırma metriklerini gözden geçirin.
- 3 [İsteğe Bağlı] Çıktı çalıştırma klasörü yolunu kopyalamak için Panoya Kopyala<sup>15</sup> simgesine tıklayın.
- 4 Çalıştırma parametrelerini ve sarf malzemesi bilgilerini gözden geçirmek için Sekanslama Bilgileri sekmesine tıklayın.
- 5 Analiz raporunun konumunu görüntülemek için Numuneler ve Sonuçlar sekmesine tıklayın.
	- **Analiz tekrarlanırsa Analiz Seç aşağı açılır listesini genişletin ve uygun analizi seçin.**
- 6 Analiz klasörü yolunu kopyalamak için Panoya Kopyala simgesine tıklayın.

Çalıştırmaya Genel Bakış ve Sekanslama Bilgileri sekmeleri ve analizi yeniden kuyruğa alma hakkında daha fazla bilgi için bkz. *NextSeq 550Dx Cihazı Referans Kılavuzu (belge no 1000000009513)*.

### <span id="page-6-1"></span>Analiz Raporu

Analiz sonuçları Numuneler ve Sonuçlar sekmesinde özetlenir ve Hizalama klasöründe toplu rapor olarak sunulur. Her bir numune için PDF dosyası biçiminde de bir rapor bulunur.

### Numuneler ve Sonuçlar Sekmesi Bilgileri

1 Numune raporunu görüntülemek için listedeki bir numuneye tıklayın.

#### Tablo 1 Çalıştırma ve Numune Bilgileri

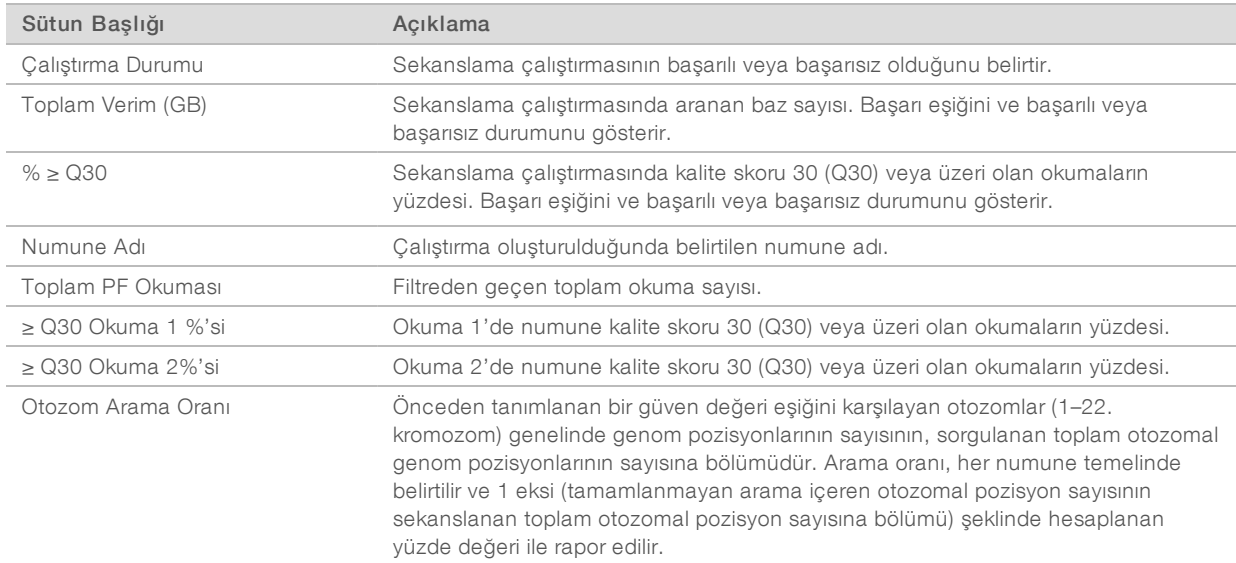

#### Tablo 2 Numune Raporu Bilgileri

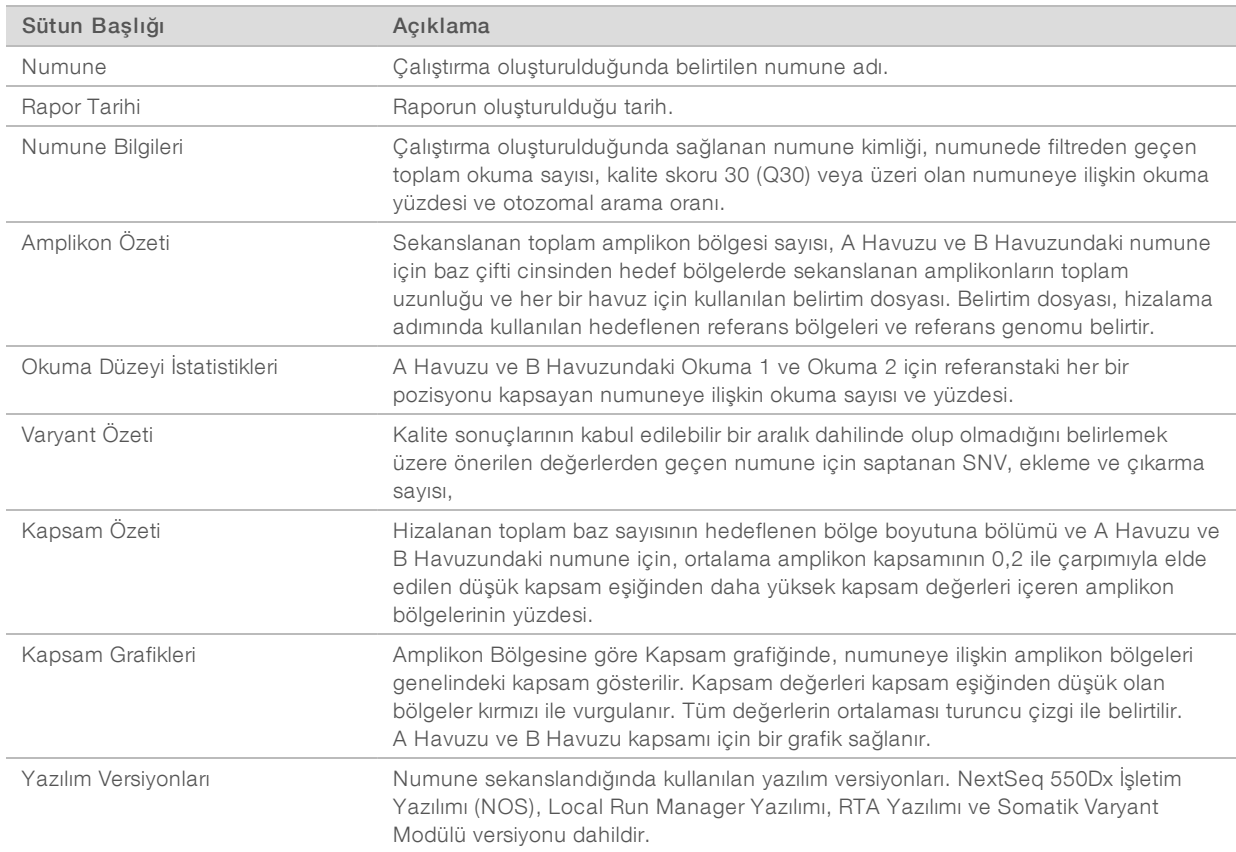

Belge No 1000000030330 v04 TUR

### <span id="page-8-0"></span>Analiz Çıktı Dosyaları

Aşağıdaki analiz çıktı dosyaları Somatik Varyant analiz modülü için oluşturulur ve hizalama ve varyant aramaya ilişkin analiz sonuçlarını sunar. Analiz çıktı dosyaları Hizalama klasöründe bulunur.

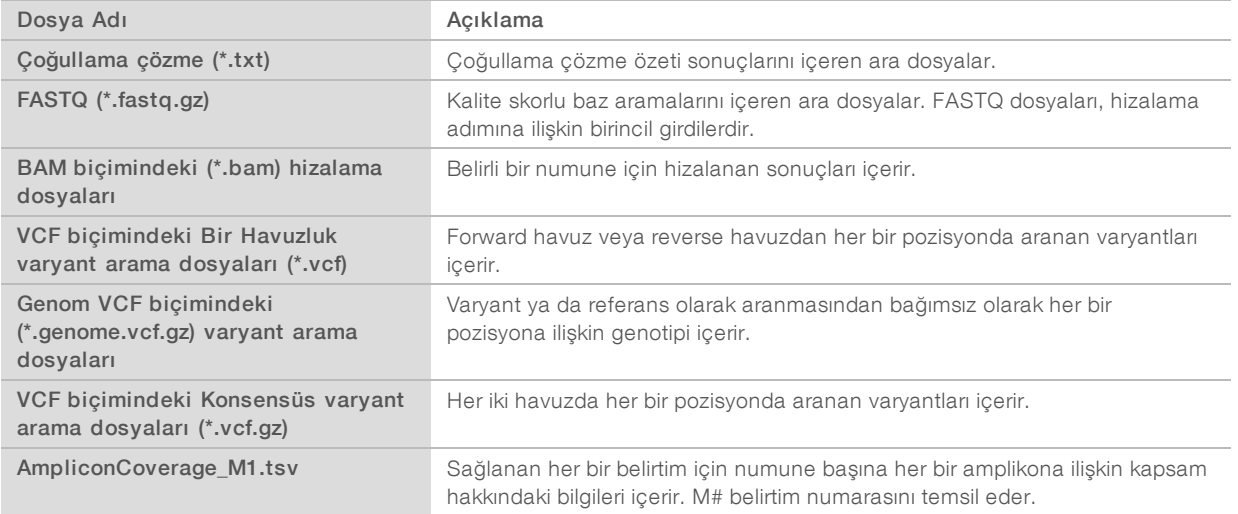

### Çoğullama Çözme Dosya Biçimi

Çoğullama çözme işleminde, kümenin kaynağı olan numuneyi belirlemek amacıyla her bir kümeye ekli dizin sekansı okunur. Kümeler ve numune numarası arasındaki eşleme, akış hücresinin her bir kutucuğu için bir çoğullama çözme (\*.demux) dosyasına yazılır.

Çoğullama çözme dosyası s\_1\_X.demux biçiminde adlandırılır; burada X, kutucuk numarasıdır.

Çoğullama dosyaları başlıkla başlar:

- $\triangleright$  Versiyon (4 bayt tam sayı), geçerli olarak 1
- $\triangleright$  Küme sayımı (4 bayt tam sayı)

Dosyanın kalanı, kutucuktan alınan her bir kümeye ilişkin numune numaralarını içerir.

Çoğullama çözme adımı tamamlandığında, yazılım DemultiplexSummaryF1L1.txt adında bir çoğullama çözme dosyası oluşturur.

- Dosya adında F1 ifadesi akış hücresi numarasını belirtir.
- Dosya adında L1 ifadesi şerit numarasını belirtir.
- <sup>u</sup> Numune 0 dahil olmak üzere kutucuk başına 1 satır ve numune başına 1 sütundan oluşan bir tabloda çoğullama çözme sonuçları.
- Dizin okumalarında en yaygın görülen sekanslar.

### FASTQ Dosya Biçimi

FASTQ, okuma başına kalite değerlerini ve baz aramalarını içeren metin bazlı dosya biçimidir. Her kayıt 4 satırdan oluşur:

- $\blacktriangleright$  Kimlik
- Sekans
- Artı işareti (+)

Belge No 1000000030330 v04 TUR

 $\triangleright$  ASCII + 33 şifrelenmiş biçiminde Phred kalite skorları

Kimlik biçimi şu şekildedir:

@Cihaz:ÇalıştırmaKimliği:AkışHücresiKimliği:Şerit:Kutucuk:X:Y OkumaNum:Filtreİşareti:0:NumuneNumarası Örnek:

```
@SIM:1:FCX:1:15:6329:1045 1:N:0:2
TCGCACTCAACGCCCTGCATATGACAAGACAGAATC
^{+}<>;##=><9=AAAAAAAAAA9#:<#<;<<<????#=
```
### BAM Dosya Biçimi

BAM dosyası (\*.bam), 128 MB'a kadar hizalanan sekansları temsil etmek üzere kullanılan bir SAM dosyasının sıkıştırılmış ikili versiyonudur. SAM ve BAM biçimleri [samtools.github.io/hts-specs/SAMv1.pdf](https://samtools.github.io/hts-specs/SAMv1.pdf) dosyasında ayrıntılı olarak açıklanmaktadır.

BAM dosyaları NumuneAdı\_S#.bam biçiminde adlandırılır; burada # çalıştırma için numunelerin listelenme sırasına göre belirlenen numune numarasıdır.

BAM dosyaları bir başlık bölümü ve hizalama bölümü içerir:

- Başlık—Numune adı, numune uzunluğu ve hizalama yöntemi gibi tüm dosya hakkındaki bilgileri içerir. Hizalamalar bölümündeki hizalamalar, başlık bölümündeki özel bilgilerle ilişkilidir.
- Hizalamalar—Okuma adını, okuma sekansını, okuma kalitesini, hizalama bilgilerini ve özel etiketleri içerir. Okuma adı kromozomu, başlangıç koordinatını, hizalama kalitesini ve eşleşme tanımlayıcı dizeyi içerir.

Hizalamalar bölümü, her bir okuma veya okuma çifti için aşağıdaki bilgileri içerir:

- $\triangleright$  AS: Çift sonlu hizalama kalitesi
- $\triangleright$  BC: Barkod etiketi, okuma ile ilişkili çoğullaması çözülen numune kimliğini belirtir.
- **SM:** Tek sonlu hizalama kalitesi.
- $\triangleright$  XC: Eşleşme tanımlayıcı dize
- ▶ XN: Amplikon adı etiketi, okuma ile ilişkili amplikon kimliğini kaydeder

BAM dizin dosyaları (\*.bam.bai) karşılık gelen BAM dosyasına ilişkin bir dizin sağlar.

### VCF Dosya Biçimi

Varyant Arama Biçimi (VCF), genomik bilimi topluluğu tarafından geliştirilen ortak bir dosya biçimidir. Referans genomda belirli pozisyonlarda bulunan varyantlara ilişkin bilgileri içerir. VCF dosyaları .vcf son eki ile biter

VCF dosya başlığı, VCF dosya biçimi versiyonunu ve varyant arayan versiyonunu içerir ve dosyanın geri kalanında kullanılan ek açıklamaları listeler. VCF başlığı aynı zamanda referans genom dosyasını ve BAM dosyasını içerir. Başlıktaki son satır, veri satırlarına ilişkin sütun başlıklarını içerir. Her bir VCF dosyası veri satırı bir varyant hakkındaki bilgileri içerir.

### VCF Dosyası Başlıkları

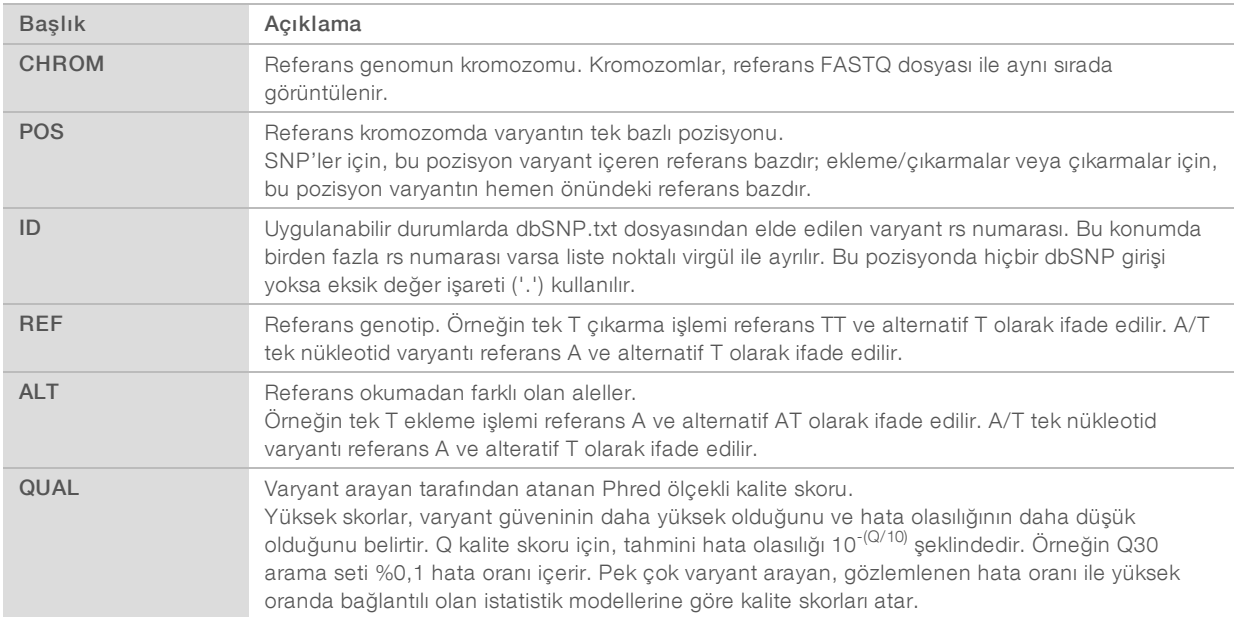

### <span id="page-11-0"></span>VCF Dosyası Ek Açıklamaları

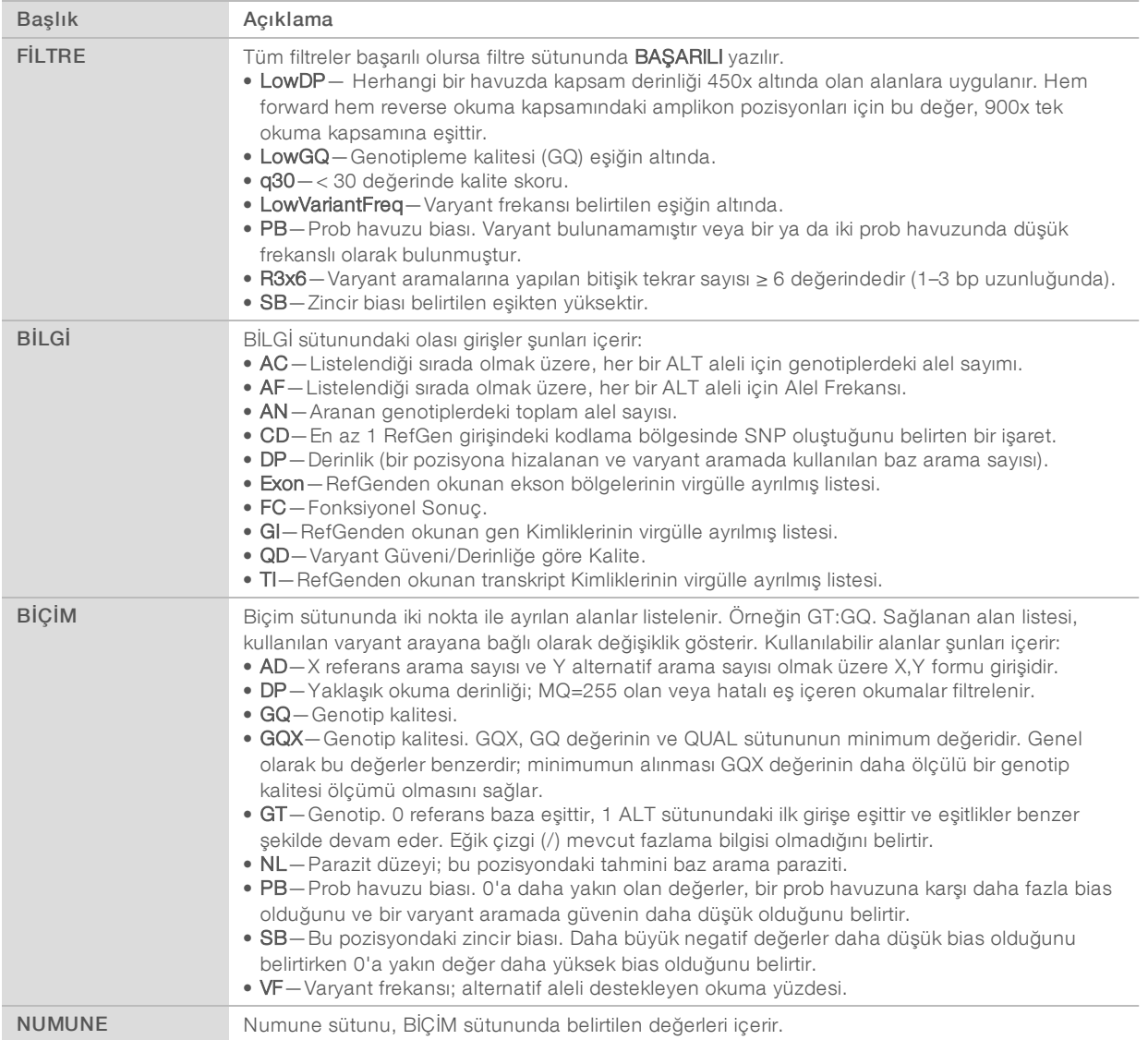

### Genom VCF Dosyaları

Genom VCF (gVCF) dosyaları, genomdaki tüm alanları mümkün olduğunca sıkışık biçimde temsil etmek üzere bir dizi kuralın uygulandığı VCF v4.1 dosyalarıdır. gVCF (\*.genome.vcf.gz) dosyaları, her bir numune için tek bir dosyadaki ilgi bölgesinde yer alan tüm alanları içerir.

gVCF dosyası tüm filtrelerden geçmeyen pozisyonlardaki arama yok durumlarını gösterir. ./. şeklindeki bir genotip (GT) etiketi arama yok durumunu belirtir.

Daha fazla bilgi için bkz. sites.google.com/site/gvcftools/home/about-gvcf.

### Bir Havuzluk ve Konsensüs VCF Dosyaları

Somatik Varyant iş akışı 2 adet varyant arama dosyası seti oluşturur.

- **Bir havuzluk VCF dosyaları**—Forward havuzda veya reverse havuzda aranan varyantları içerir. Bir havuzluk dosyalar VariantCallingLogs klasörüne yazdırılır.
- Konsensüs VCF dosyaları—Her iki havuzdan aranan varyantları içerir. Konsensüs dosyaları Hizalama klasörüne yazdırılır.

Bir havuzluk ve konsensüs VCF dosyaları hem VCF (\*.vcf) hem gVCF (\*.genome.vcf) dosyalarını içerir ve belirtilen adlandırma kurallarına göre adlandırılır; burada S#, numunenin çalıştırma için listelendiği sırayı temsil eder:

- Tüm alanları raporlar—NumuneAdı\_S#.genome.vcf
- ▶ Yalnızca varyantları raporlar–NumuneAdı\_S#.vcf

Yazılım, bir havuzluk VCF dosyalarını karşılaştırır ve numune için konsensüs VCF dosyası oluşturmak üzere her bir pozisyondaki verileri birleştirir.

Her bir havuzdan alınan varyant aramaları, aşağıdaki kriterler kullanılarak konsensüs VCF dosyalarında birleştirilir.

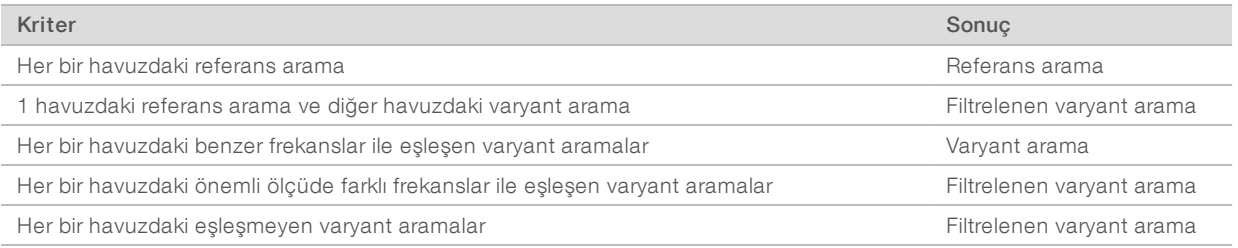

Her bir havuzdan elde edilen metrikler aşağıdaki değerler kullanılarak birleştirilir.

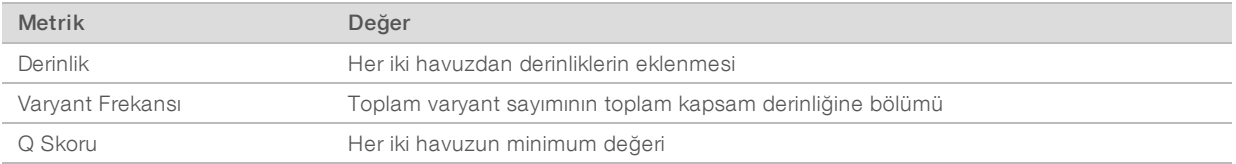

### Amplikon Kapsam Dosyası

Her bir belirtim dosyası için amplikon kapsam dosyası oluşturulur. Dosya adındaki M# ifadesi, belirtim numarasını temsil eder.

Her bir dosyada, belirtim ile ilişkili numune kimliklerini içeren bir başlık satırı bulunur. Dosya aşağıdaki bilgileri içerir.

- **Belirtimde listelendiği şekilde Hedef Kimliği.**
- Filtreden geçen okumaların kapsam derinliği.

### Tamamlayıcı Çıktı Dosyaları

Aşağıdaki çıktı dosyaları tamamlayıcı bilgiler sunar veya çalıştırma sonuçlarını ve analiz hatalarını özetler. Bu dosyalar analiz sonuçlarının değerlendirilmesi için gerekli olmasa da sorun giderme amaçlarıyla kullanılabilir. Aksi belirtilmediği sürece tüm dosyalar Hizalama klasöründe bulunur.

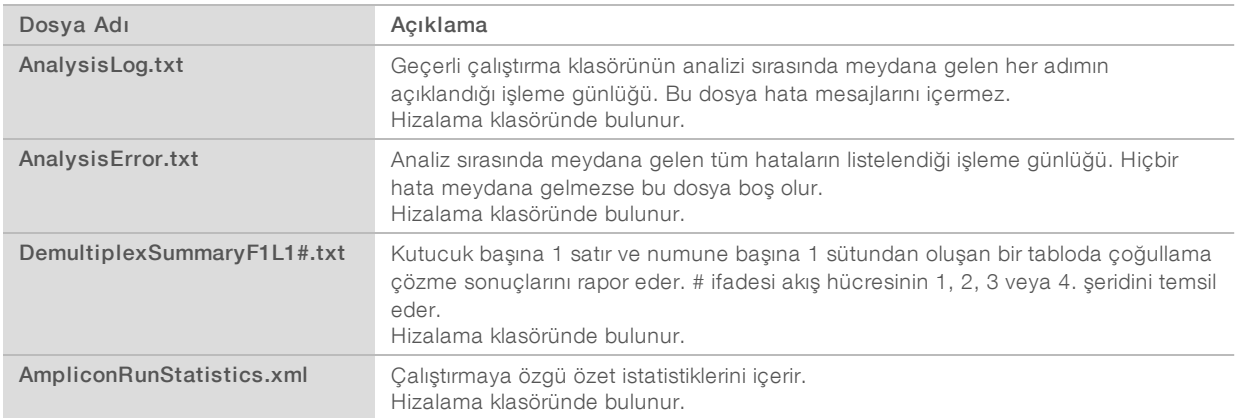

### Analiz Klasörü

Analiz klasörü Local Run Manager yazılımı tarafından oluşturulan dosyaları içerir.

Çıktı klasörü ile analiz klasörü arasındaki ilişki aşağıda özetlenmektedir:

- <sup>u</sup> Sekanslama sırasında Gerçek Zamanlı Analiz (RTA) çıktı klasörüne görüntü analizi, baz arama ve kalite skorlama esnasında oluşturulan dosyaları yerleştirir.
- **FTA dosyaları gerçek zamanlı olarak analiz klasörüne kopyalar. RTA her bir döngü için her baza bir kalite** skoru atadıktan sonra yazılım her iki klasöre RTAComplete.txt dosyasını yazar.
- RTAComplete.txt dosyası oluştuğunda analiz başlar.
- Analiz devam ederken Local Run Manager, çıktı dosyalarını analiz klasörüne yazar ve ardından dosyaları çıktı klasörüne geri kopyalar.

### Hizalama Klasörleri

Analiz her yeniden kuyruğa alındığında Local Run Manager Alignment\_N adında bir Hizalama klasörü oluşturur; burada N sıralı bir sayıdır.

### Klasör Yapısı

Hizalama—\*.bam, \*.vcf, FASTQ dosyalarını ve analiz modülüne özel dosyaları içerir.

**Tarih ve Saat Damgası**—YYYYAAGG\_SSDDSS biçiminde analize ilişkin tarih\_saat damgasıdır

- **E** AnalysisError.txt
- **E** AnalysisLog.txt
- aggregate.report.html
- aggregate.report.pdf
- aggregate.summary.csv
- AmpliconCoverage\_M#.tsv
- AmpliconRunStatistics.xml
- Sample1.genome.vcf.gz
- Sample1.coverage.csv
- Sample1.report.pdf

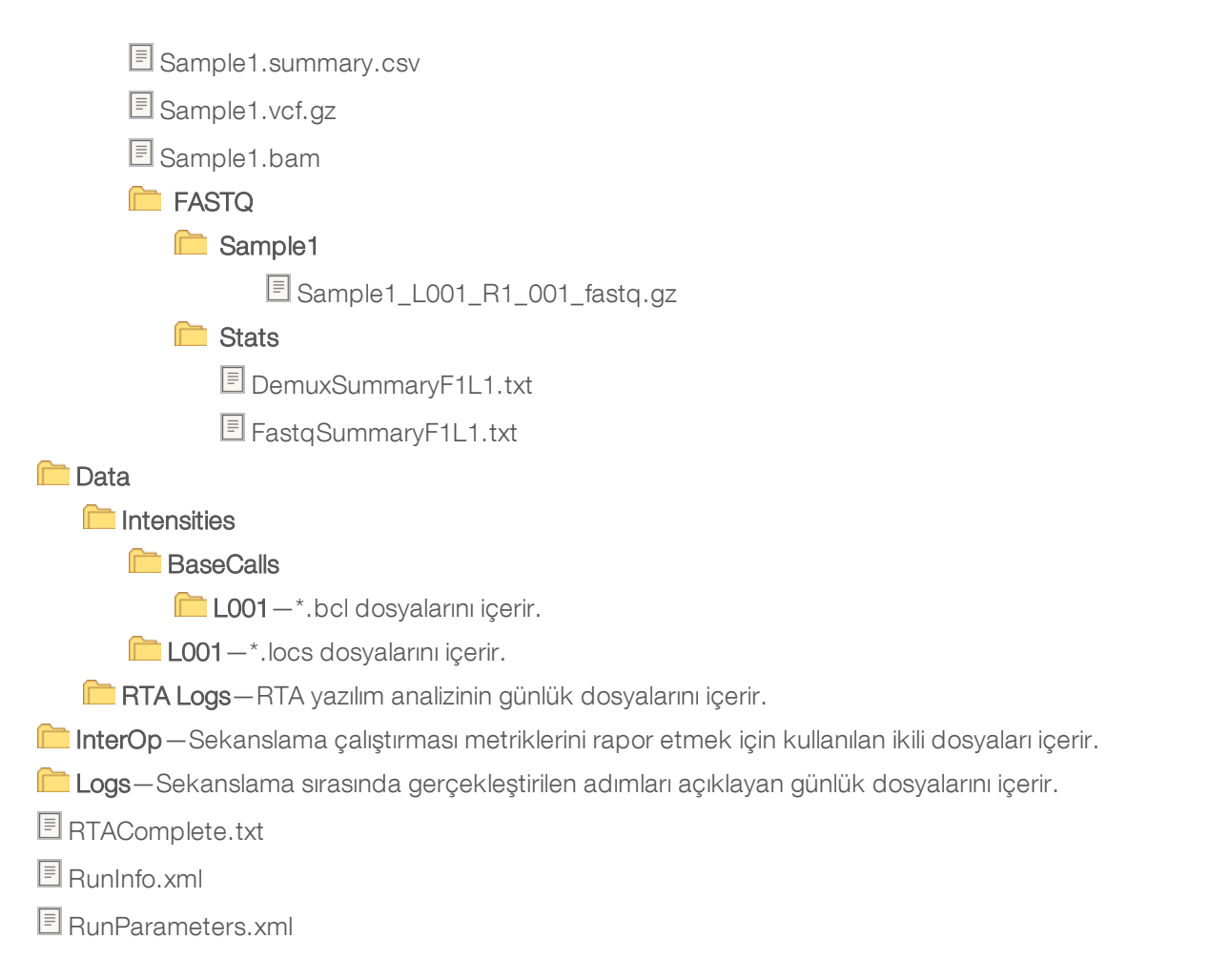

### <span id="page-14-0"></span>Baz Arama ve Dizin Çeşitliliği

Numuneler NextSeq 550Dx cihazında sekanslandığında baz arama, belirli bir döngüde akış hücresindeki görüntüleme alanı veya belirtilen bir kutucuğun her bir kümesi için bir baz (A, C, G veya T) belirler. NextSeq 550Dx cihazı iki kanallı sekanslama özelliğini kullanır; bu özellik, dört DNA bazının verilerini şifrelemek için biri kırmızı kanaldan ve biri yeşil kanaldan olmak üzere yalnızca iki görüntü gerektirir.

Baz arama dizin okumalarına ilişkin işlem, diğer okumalar sırasında baz aramadan farklıdır.

Dizin okumaları ilk iki döngüden herhangi birinde G'den farklı en az bir baz ile başlamalıdır. Bir Dizin Okuması iki G baz araması ile başlarsa hiçbir sinyal yoğunluğu oluşturulmaz. Çoğullama çözmenin yapılabilmesi için ilk iki döngüden herhangi birinde sinyal olmalıdır.

Dizinler çeşitlilik gerekliliklerini karşılamazsa çalıştırma oluşturma sırasında dizinler seçilirken bir düşük çeşitlilik uyarısı görüntülenir. Düşük çeşitlilik uyarısını önlemek için, her döngüde her iki kanalda sinyal sağlayacak dizin sekansları seçin.

- ► Kırmızı kanal–A veya C
- ▶ Yeşil kanal—A veya T

Bu baz arama işlemi, low-plex numuneler analiz edilirken doğruluk sağlar. Dizinlerinizin sekansları hakkında daha fazla bilgi için *TruSeq Özel Amplikon Kiti Dx (belge no 1000000029772)* kullanım talimatına bakın.

Local Run Manager'da çalıştırma oluşturma sırasında test edilecek numune sayısını seçersiniz. Dizin çeşitliliği gerekliliklerini karşılayan dizin kombinasyonları, yazılım tarafından otomatik olarak yerleştirilir. Önerilen dizin kombinasyonlarını kullanmak zorunda olmasanız da kullanmanız önerilir.

## <span id="page-16-0"></span>Revizyon Geçmişi

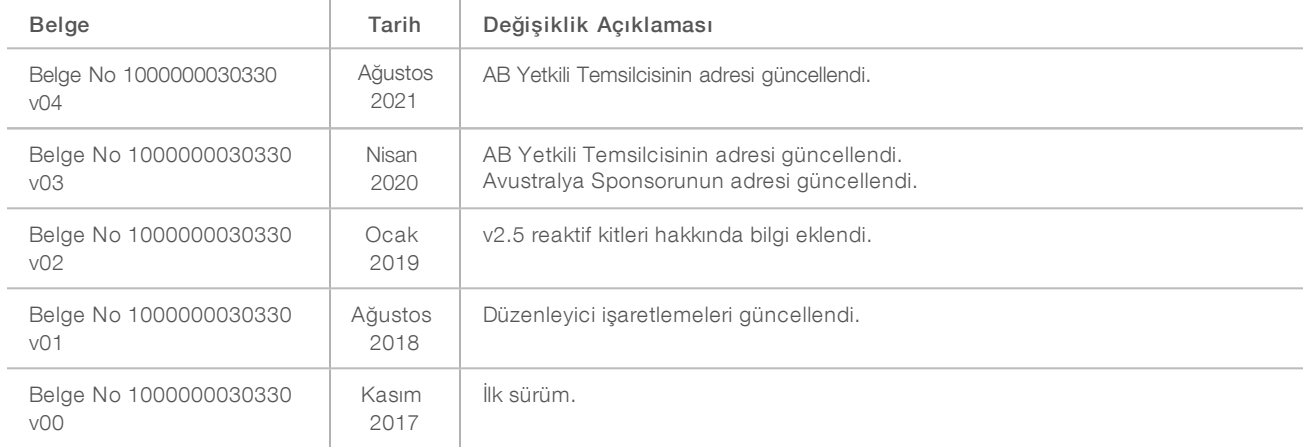

Belge No 1000000030330 v04 TUR

### <span id="page-17-0"></span>Teknik Yardım

Teknik yardım için Illumina Teknik Destek bölümüyle iletişim kurun.

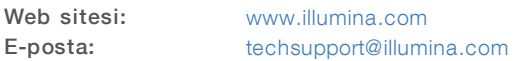

Illumina Müşteri Destek Birimi Telefon Numaraları

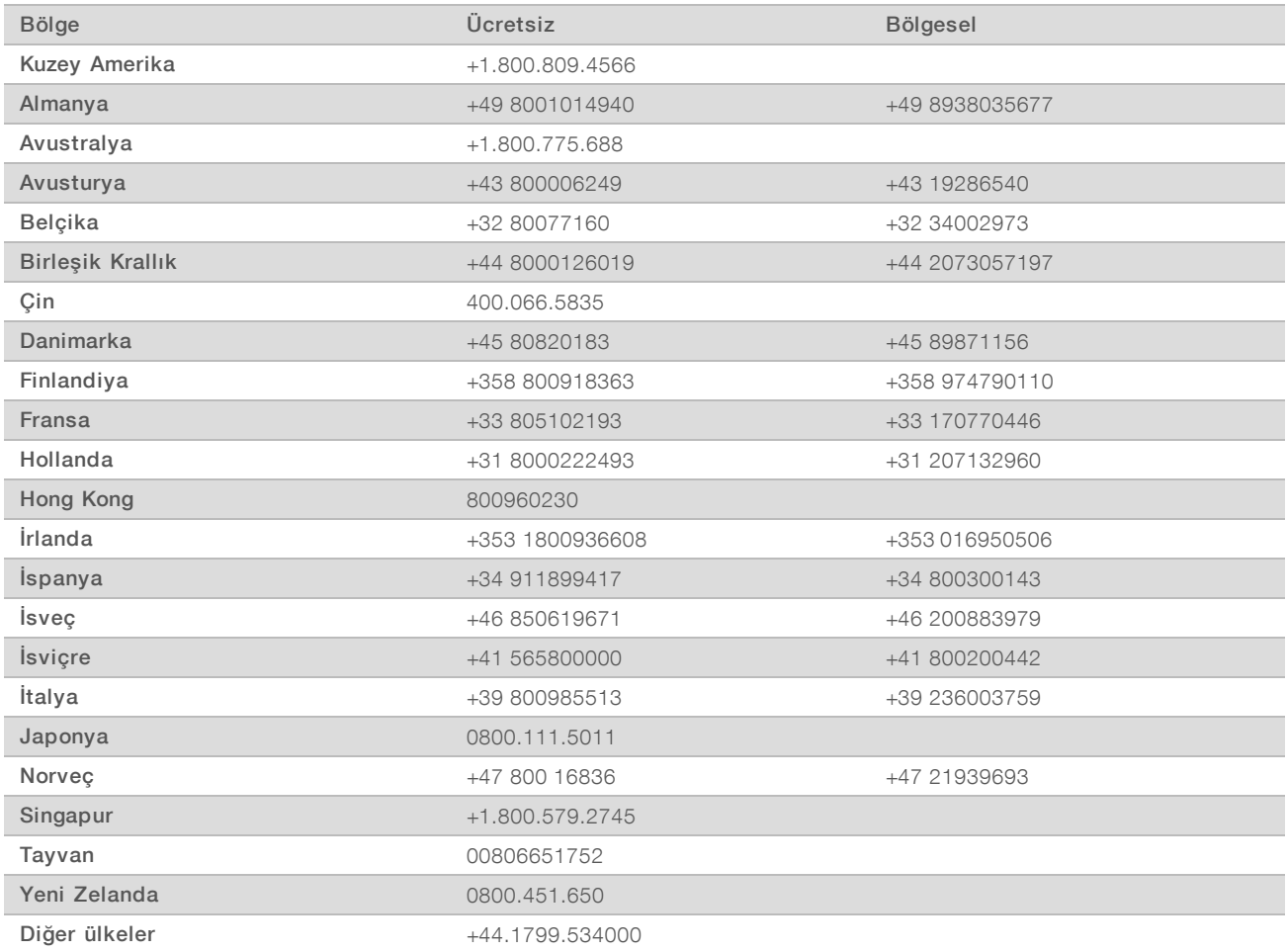

Güvenlik veri sayfaları (SDS'ler) - Illumina web sitesinde [support.illumina.com/sds.html](http://support.illumina.com/sds.html) adresinde mevcuttur.

Ürün belgeleri—Illumina web sitesinden PDF olarak indirilebilir. [support.illumina.com](http://www.illumina.com/support.ilmn) adresine gidin, bir ürün seçin ve ardından Documentation & Literature (Belge ve Literatür) ögesine tıklayın.

Illumina 5200 Illumina Way San Diego, California 92122 ABD +1.800.809.ILMN (4566) +1.858.202.4566 (Kuzey Amerika dışından) techsupport@illumina.com www.illumina.com Illumina Netherlands B.V.

#### İN VİTRO TANI AMAÇLI KULLANIM İÇİNDİR ©

2021 Illumina, Inc. Tüm hakları saklıdır.

## $C \in$ **IVD**  $EC$ **REP**

Steenoven 19 5626 DK Eindhoven Hollanda

#### Avustralya Sponsoru

Illumina Australia Pty Ltd Nursing Association Building Level 3, 535 Elizabeth Street Melbourne, VIC 3000 Avustralya

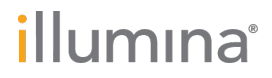